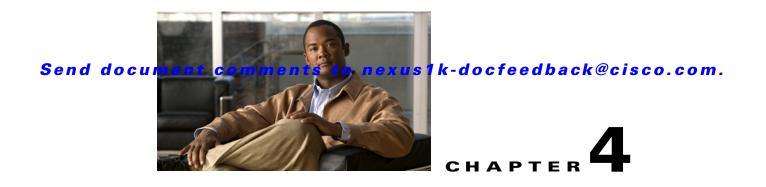

# **Cisco Nexus 1010 Software Reinstallation**

This chapter describes how to reinstall the Cisco Nexus 1010 and Cisco Nexus 1010-X software, and includes the following sections:

- Reinstalling Cisco Nexus 1010
- Replacing a Cisco Nexus 1010
- Feature History for Software Reinstallation

## **Reinstalling Cisco Nexus 1010**

This section contains the following topics:

- Information About Reinstalling the Software
- Guidelines and Limitations
- Reinstalling the Software

### **Information About Reinstalling the Software**

You can reinstall a different version of the software on Cisco Nexus 1010 product family in any one of the following cases:

- The Cisco Nexus 1010 disk gets corrupted.
- The latest version of Cisco Nexus 1010 has been shipped to you, but you want to install the previous version the the software.

In the event of disk corruption on the Cisco Nexus 1010, the system can be brought up by copying the image from a CD.

### **Guidelines and Limitations**

Use the following guidelines and limitations when reinstalling the software:

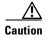

When you reinstall the software, all previous configuration is overwritten and lost.

### **Reinstalling the Software**

You can use this procedure to reinstall the software from your software CD in the event that the system disk becomes corrupted.

#### **BEFORE YOU BEGIN**

Before beginning this procedure you must know or do the following:

- You have verified that you have the following product ID (PID), using the "Verifying the CIMC Software Version" procedure on page 2-3.
  - N1K-C1010 on Cisco Nexus 1010
  - N1K-C1010-X on Cisco Nexus 1010-X

Caution

You cannot install or upgrade to Release 4.2(1)SP1(4a) unless your Cisco Nexus 1010 has the product ID (PID) N1K-C1010 or your Cisco Nexus 1010-X has the product ID (PID) N1K-C1010-X.

Caution

Potential Loss of Data When you reinstall the software, all previous configuration is overwritten and lost.

#### **DETAILED STEPS**

- **Step 1** From a terminal server, connect to the serial port of the Cisco Nexus 1010 or Cisco Nexus 1010-X.
- Step 2 Insert the installation CD in the DVD-RW drive.
- **Step 3** On the Cisco Nexus 1010 or Cisco Nexus 1010-X, press the Power button.

The Cisco Nexus 1010 or Cisco Nexus 1010-X reboots and the management software setup process begins.

To configure the software, see the *Cisco Nexus 1010 Software Configuration Guide, Release* 4.2(1)SP1(4).

### **Replacing a Cisco Nexus 1010**

You can replace one Cisco Nexus 1010 or Cisco Nexus 1010-X in a redundant pair using the process shown in the flowchart in Figure 4-1 on page 4-5.

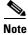

For information about powering down, disconnecting, repacking, and shipping the Cisco Nexus 1010, refer to the *Cisco Nexus 1010 Virtual Services Appliance Hardware Installation Guide*.

#### **BEFORE YOU BEGIN**

Before setting up the software for a replacement Cisco Nexus 1010, you must know or do the following:

- **Step 1** Collect the following information from the functioning Nexus 1010.
  - Software version
  - HA role

The HA role of the functioning Cisco Nexus 1010 determines the role assigned to the replacement Cisco Nexus 1010.

- If the functioning Cisco Nexus 1010 is in the primary HA role, the software for the replacement Cisco Nexus 1010 must be set up in the secondary HA role.
- If the functioning Cisco Nexus 1010 is in the secondary HA role, the software for the replacement Cisco Nexus 1010 must be set up in the primary HA role.
- Control VLAN
- Management VLAN
- Domain ID
- Network uplink type

When setting up the software for the replacement Cisco Nexus 1010, you must use the same IDs used on the functioning Cisco Nexus 1010.

- **Step 2** Prepare the replacement Nexus1010 by doing the following:
  - a. Perform a total firmware update. See CIMC And BIOS Information, page 2-2
    - Verify the firmware ISO image.
  - **b.** Install the same software version on the replacement Nexus 1010 as that on the existing Nexus 1010.
    - The software versions running on the functioning Cisco Nexus 1010 and the replacement Cisco Nexus 1010 must match. The replacement Cisco Nexus 1010 has the latest software version installed on it when it is shipped.
    - If you need to downgrade the software version on the replacement Cisco Nexus 1010, use the procedure in the Information About Reinstalling the Software, page 4-1.
    - If you need to upgrade the software on one of the Cisco Nexus 1010s, use the procedure in the Upgrading from Software Release 4.2(1)SP1(2) or Later, page 3-3.
- **Step 3** Connect the replacement Nexus1010 to the upstream switch. See the *Cisco Nexus 1010 Virtual Services Appliance Hardware Installation Guide* for information about connecting to upstream switches.
- Step 4 On the existing Nexus1010 Virtual Supervisor Module (VSM), do the following:
  - Get the following information:
    - VSM version
    - Domain ID
    - Management IP address
    - IP subnet mask
    - Gateway IP address
  - Check that the corresponding ISO image is present. If it is not present, bring it in.

show bootflash:repository

```
switch# dir bootflash:repository
283129856 Apr 25 15:39:15 2012 nexus-1000v.4.2.1.SV1.5.1.iso
```

- Step 5 After you set up the software for the replacement Cisco Nexus 1010, you must manually enable the HA peer for each redundant virtual service blade (VSB). Refer to the *Cisco Nexus 1010 Software Configuration Guide, Release 4.2(1)SP1(4).* 
  - If the functioning Cisco Nexus 1010 is in the primary HA role, enable the secondary HA peer for each redundant VSB.

```
configure terminal
virtual-service-blade name
enable secondary
```

• If the functioning Cisco Nexus 1010 is in the secondary HA role, enable the primary HA peer for each redundant VSB.

```
configure terminal
virtual-service-blade name
enable primary
```

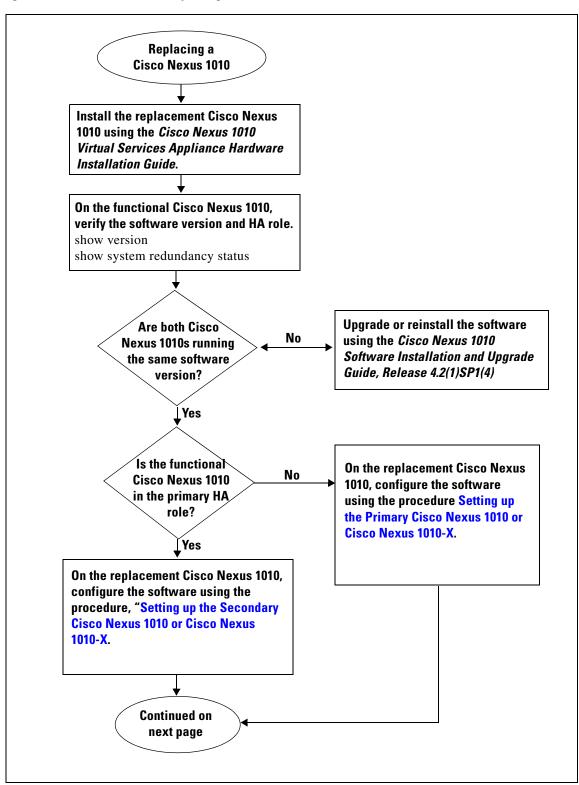

Figure 4-1 Flow Chart: Replacing a Cisco Nexus 1010

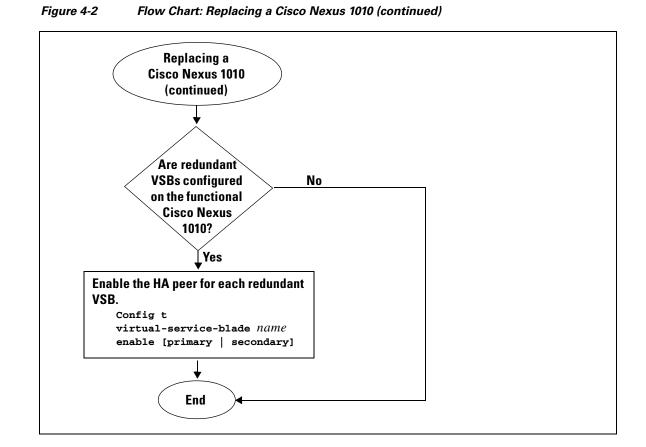

## **Feature History for Software Reinstallation**

This section provides the software reinstallation release history.

| Feature Name                  | Releases     | Feature Information          |
|-------------------------------|--------------|------------------------------|
| Software reinstall or upgrade | 4.2(1)SP1(2) | This feature was introduced. |